# **Kurzanleitung zur Bedienung von Sensoren der SPECTRO-1 Serie über die Software SPECTRO1-Scope V2.2**

Diese Anleitung ermöglicht es Ihnen, Sensoren der SPECTRO-1 Serie schnell über die Software-Oberfläche SPECTRO1-Scope V2.2 zu parametrieren.

Es gibt grundsätzlich 3 Methoden, wie eine Schaltschwelle überwacht werden kann. Die gewünschte Methode wird über den Softwareparameter **THRESHOLD MODE** eingestellt.

#### **Schwellenmodus THRESHOLD MODE LOW:**

In diesem Modus liegt die **Schaltschwelle** unterhalb des aktuellen Referenzwertes. Der Abstand der Schaltschwelle zum Referenzwert **REF** wird durch den Vorgabewert **TOLERANCE** festgelegt. Die **HYSTERESESCHWELLE** liegt in dieser Betriebsart oberhalb der Schaltschwelle. Falls die automatische Schwellennachführung aktiv ist **(THRESHOLD TRACING=ON)**, müssen die Zeitkonstanten für die Schwellennachführung sinnvoll gewählt werden.

#### **Schwellenmodus THRESHOLD MODE HI:**

In diesem Modus liegt die **Schaltschwelle** oberhalb des aktuellen Referenzwertes. Der Abstand der Schaltschwelle zum Referenzwert **REF** wird durch den Vorgabewert **TOLERANCE** festgelegt. Die **HYSTERESESCHWELLE** liegt in dieser Betriebsart unterhalb der Schaltschwelle. Falls die automatische Schwellennachführung aktiv ist **(THRESHOLD TRACING=ON),** müssen die Zeitkonstanten für die Schwellennachführung sinnvoll gewählt werden.

## **Schwellenmodus THRESHOLD MODE WIN:**

Dieser Modus arbeitet mit zwei **Schaltschwellen**, die symmetrisch um den aktuellen Referenzwert **REF** liegen. Der Abstand der Schaltschwellen zum Referenzwert **REF** wird durch den Vorgabewert **TOLERANCE** festgelegt. Die beiden **HYSTERESESCHWELLE** liegen in dieser Betriebsart innerhalb des Toleranzbandes. Falls die automatische Schwellennachführung aktiv ist (**(THRESHOLD TRACING=ON),** müssen die Zeitkonstanten für die Schwellennachführung sinnvoll gewählt werden.

Im Folgenden wird eine Parametrierung des Sensorsystems mit den Einstellungen **POWER MODE = STATIC, LED MODE = AC, OUTMODE = DIRECT, THRESHOLD MODE = LOW, THRESHOLD TRACING = OFF, EXTERN TEACH = OFF** und **THRESHOLD CALC = RELATIVE(%)** durchgeführt.

#### **1. Schritt:**

Vor Einsatz der Software-Hilfsmittel (graphische Anzeige der Sensorsignale) muss der Sensor so genau wie möglich von Hand einjustiert werden. Dieser Vorgang ist dem Datenblatt des jeweiligen Sensortyps zu entnehmen. Stellen Sie sicher, dass der Sensor angeschlossen und mit der Betriebsspannung versorgt ist.

#### **2. Schritt:**

Starten Sie die Software SPECTRO1-Scope V2.2. Bitte prüfen Sie, ob in der Statuszeile rechts unten die Meldung<br>"SPECTRO1 V2.2 TRT xxx xx xxxx " erschienen ist. RT xxx xx xxxx " erschienen ist.

**Hinweis:** Sie erhalten eine Kurzinfo über einzelne Bedienelemente, indem Sie den Maus-Cursor auf das entsprechende Element bewegen und die rechte Maustaste klicken.

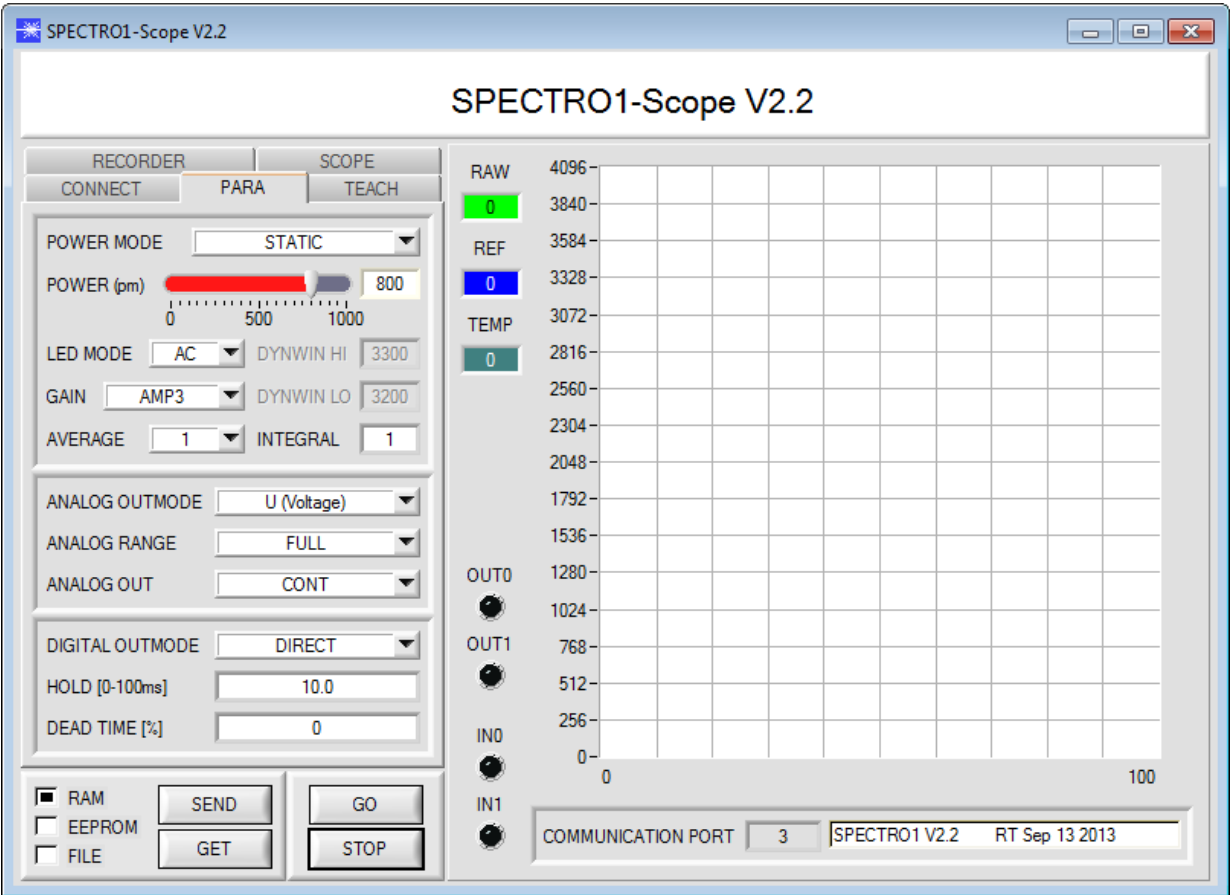

#### **3. Schritt:**

Vergewissern Sie sich, dass zum Datenaustausch mit dem Sensor vorerst **RAM** und nicht **EEPROM** selektiert ist. (**RAM** ist ein flüchtiger Speicher im Sensor, d.h. Daten gehen nach Ausschalten verloren. **EEPROM** ist ein nichtflüchtiger Speicher im Sensor, d.h. Daten gehen nach Ausschalten nicht verloren.) Drücken Sie zur Ansicht der Lernparameter den Reiter **TEACH**.

Drücken Sie nun die Taste **GO**. Es beginnt ein Datenaustausch zwischen Sensor und PC. Der gemessene Messwert **RAW** wir auf der Software-Oberfläche in einem Display, sowie als grüne Linie im Graphen angezeigt. Stellen Sie den **POWER** Wert so ein, dass sich **RAW** im oberen Drittel seines Dynamikbereiches befindet. Idealerweise werden **POWER** und **GAIN** so eingestellt, dass **POWER** im Bereich von 500 bis 900 liegt.

**ACHTUNG**: Nachdem Sie den **POWER** Wert verändert haben, müssen Sie dies dem Sensor mitteilen. Drücken Sie dazu die Taste **SEND**. Prüfen Sie **RAW** durch erneutes Drücken von **GO**. Wiederholen Sie den Vorgang so oft, bis der **POWER** Wert passt.

**Tipp!** Es gibt einen Trick um sehr schnell einen geeigneten **POWER** Wert zu finden. Stellen Sie **POWER MODE = DYNAMIC** ein. Der Sensor versucht einen geeigneten **POWER** Wert zu finden, so dass sich **RAW** zwischen **DYN WIN LO** und **DYN WIN HI** befindet. Kontrollieren Sie das durch Drücken von **GO**. Hat sich **RAW** "eingependelt" drücken Sie **STOP**. Drücken Sie nun auf **GET**. Der Power Wert, welcher gefunden wurde, steht jetzt im Funktionsfeld **POWER**. Stellen Sie **POWER MODE = STATIC** ein und drücken Sie auf **SEND**.

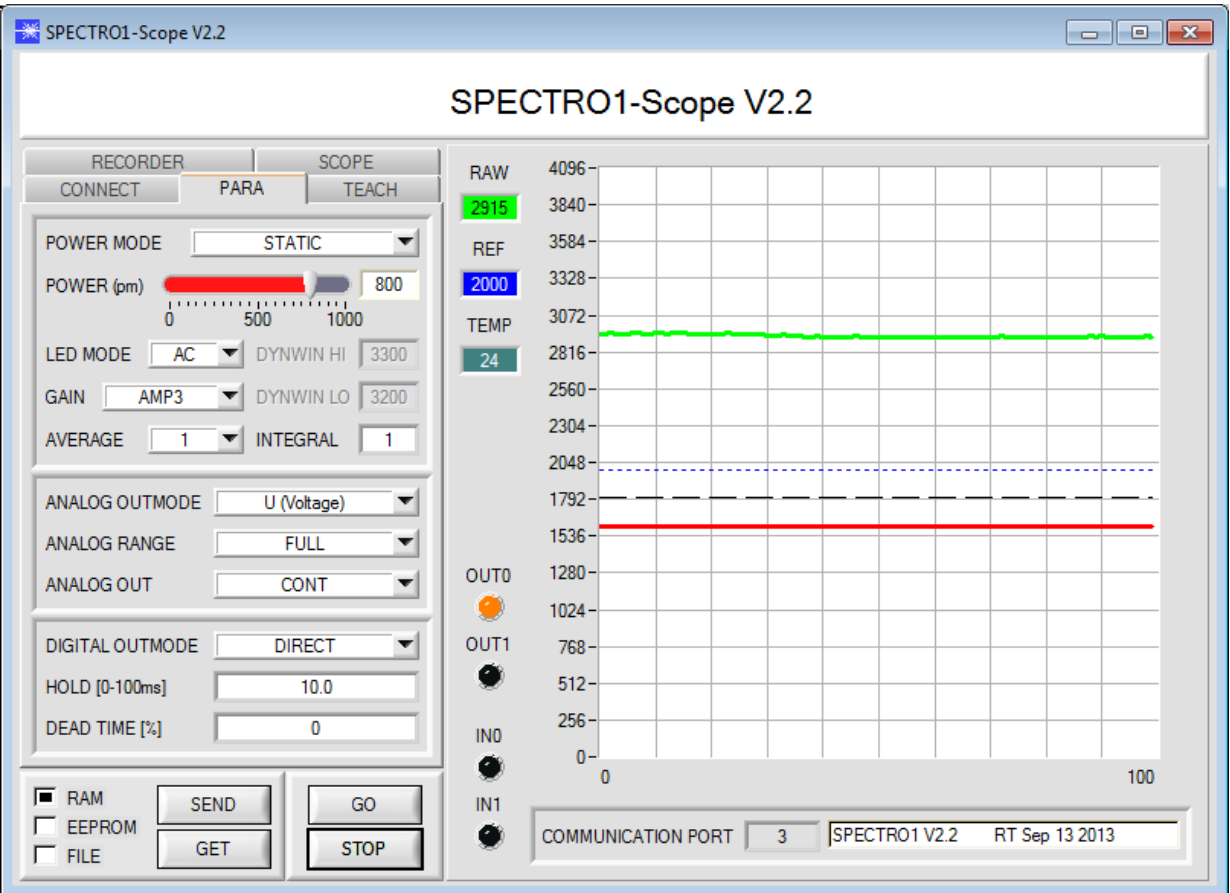

## **4. Schritt:**

Drücken Sie die Taste **GO.**

Drücken Sie jetzt die Taste **TEACH.** Der aktuelle **RAW** Wert wird in der Edit Box **TEACH VALUE** übernommen. Nach Drücken von **SEND** wird der **TEACH VALUE** als Referenz **REF** im Sensor aktualisiert.

**Info**: Ist **THRESHOLD TRACING** oder **EXTERN TEACH** ungleich **OFF** dann berechnet die Kontrollelektronik die Referenz REF automatisch bzw. übernimmt diese beim "teachen" nach an einem entsprechendem Ereignis an IN0. **TEACH VALUE** und **TEACH** sind in diesem Fall auf der Softwareoberfläche nicht aktiv.

Der Referenzwert **REF** (blaue Linie) wird zur Berechnung der Schaltschwelle (rote Linie) und Hystereseschwelle (schwarze Linie) herangezogen.

Schaltschwelle = **REF - (TOLERANCE \* REF) / 100** = rote Linie

Hystereseschwelle = **REF- (HYSTERESIS \* REF) / 100** = schwarze Linie

Der **TOLERANCE** Wert muss so gewählt werden, dass die Schaltschwelle bei der Vermessung eines fehlerhaften Messobjektes auf jeden Fall überschritten (bzw. unterschritten) wird.

Gutteile sollten im Bereich zwischen dem Referenzwert **REF** und der Schaltschwelle liegen. Der Wert von **TOLERANCE** wird durch die z. B. produktionsbedingte Streuung der Gutteile bestimmt.

Die Hystereseschwelle verhindert das Schalten des Digitalausganges bei kurzzeitiger Unterschreitung der Schaltschwelle.

Drücken Sie erneut die Taste **GO.**

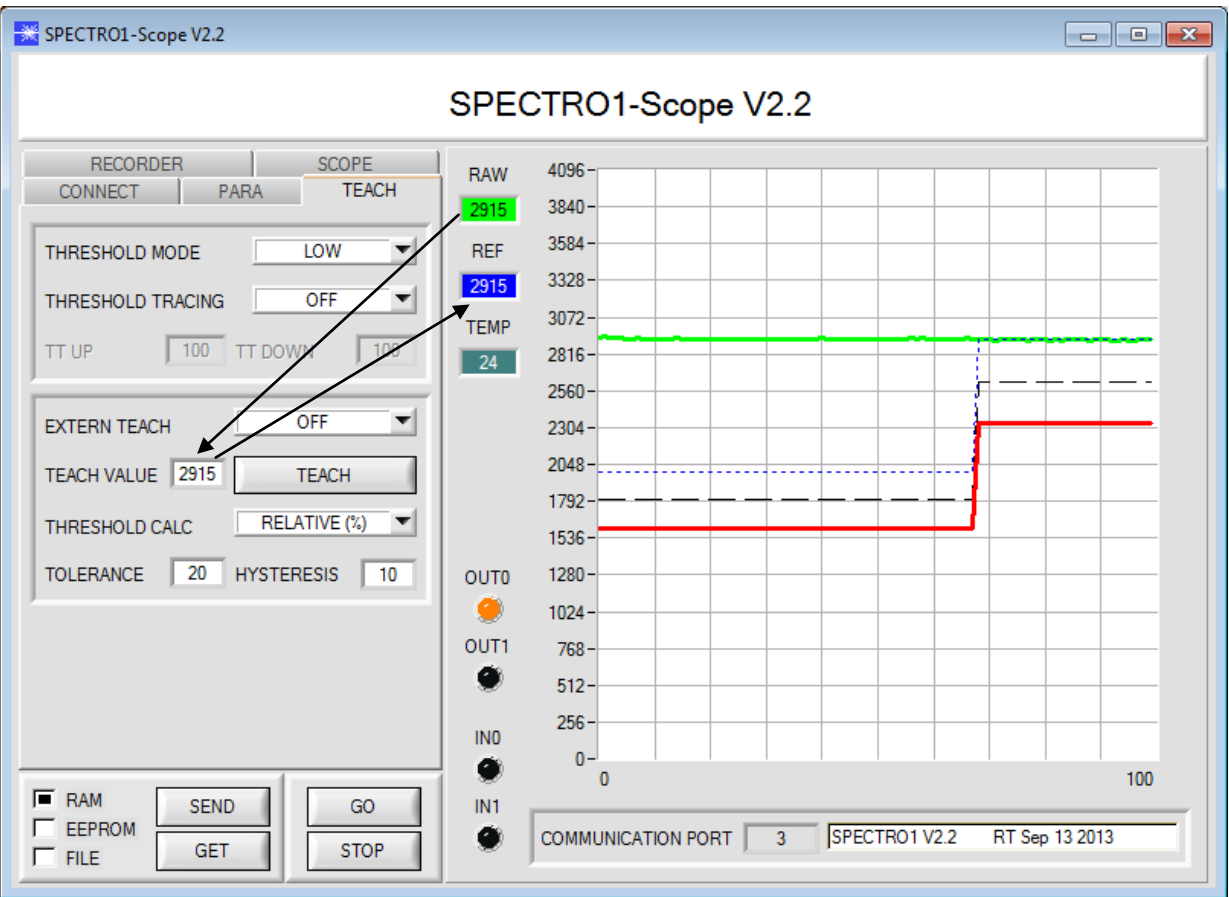

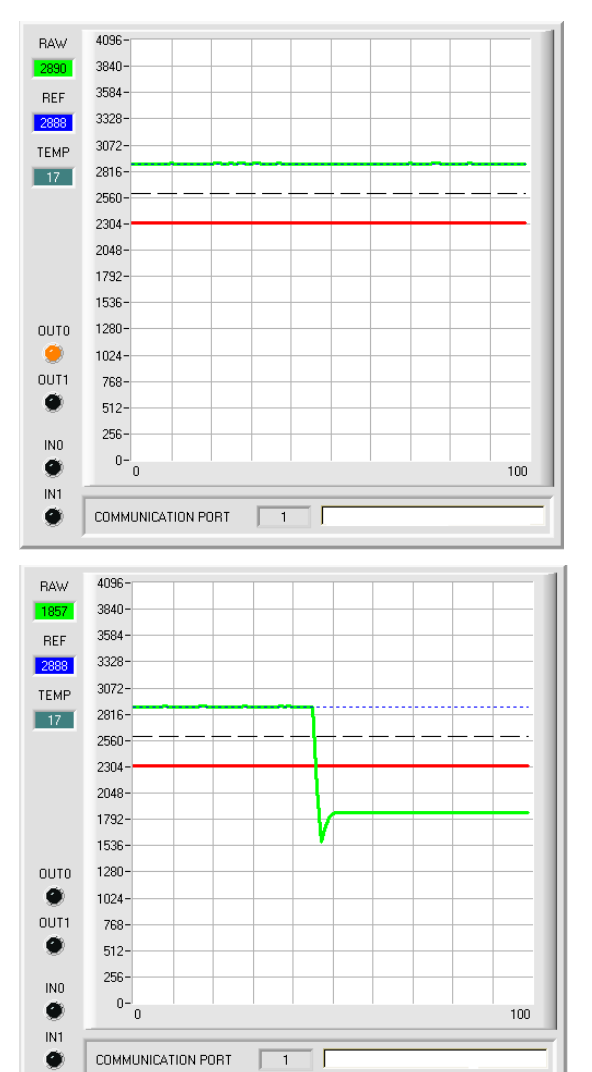

4096 **RAW**  $3840 -$ 3584  $REF$ 3328-2888 3072-TEMP  $2816 17$ 2560-2304  $2048 -$ 1792  $1536 -$ **OUTO**  $1280 1024 -$ OUT1 768-۰  $512 256 IN<sub>0</sub>$  $0-\begin{matrix} 0 \\ 0 \end{matrix}$  $\bullet$ 100  $IN1$ COMMUNICATION PORT  $\sqrt{1}$  $\bullet$ Г

Solange der aktuelle Messwert **RAW** (grüne Linie) oberhalb der Schaltschwelle (rote Linie) liegt, ist der Ausgang **OUT0** auf +24V (Signal ist in Ordnung). Dies wird über die LED **OUT0** visualisiert

Wenn der aktuelle Messwert **RAW** (grüne Linie) die Schaltschwelle (rote Linie) unterschreitet, wird der Ausgang **OUT0** 0V (Fehler). Dies wird über die LED **OUT0**  visualisiert

Wird der aktuelle Messwert **RAW** (grüne Linie) wieder größer als die Hystereseschwelle (schwarze Linie), dann wird auch der Ausgang **OUT0** wieder +24V (Signal ist in Ordnung). Dies wird über die LED **OUT0**  visualisiert

# **5. Schritt:**

Nachdem Sie die Parametrierung vorgenommen haben, selektieren Sie **EEPROM** und drücken **SEND**, damit die Daten im nichtflüchtigen Speicher des Sensors abgelegt werden.